## Temat: Wykonujemy obramowanie i cieniowanie tekstu oraz wykorzystujemy WordArt.

WordArt umożliwia wykonanie ozdobnych napisów. Tekst można obramować i zacieniować. Obramowanie lub cieniowanie można dodać do wierszy wybranego fragmentu tekstu lub do całych akapitów.

# Proszę obejrzyj filmiki, a następnie wykonaj poniższe ćwiczenia

ćw. 1 str. 115 - https://www.youtube.com/watch?v=BTSoLKyBr4A&feature=youtu.be

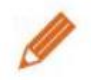

Cwiczenie 1. Wykonujemy obramowanie akapitu

- 1. Utwórz nowy dokument tekstowy i przepisz zdanie zapisane na rysunku 1a. Skopiuj je do Schowka i wklej dwukrotnie, tworząc trzy akapity. Wykonaj w kolejnych akapitach obramowania w taki sposób, jak pokazano na rysunku 1. Jako rodzaj obramowania wybierz ramkę, jako styl - potrójną linię, kolor - czerwony, szerokość - 3/4 punktu. Czym różnia się te trzy rodzaje obramowania?
- 2. Zapisz plik pod nazwą starożytność.

Inna forma wyróżnienia tekstu jest umieszczenie tekstu na kolorowym tle. Podobnie jak obramowanie, cieniowanie możemy stosować do zaznaczonego fragmentu tekstu (rys. 2a i 2b) lub do całego akapitu (rys. 2c).

- Około 1750 r. p.n.e. Hammurabi władca największego państwa-miasta, Babilonu,  $\mathbf{a}$ spisał pierwszy w dziejach ludzkości kodeks prawny.¶
- Około· 1750· r. · p.n.e.· Hammurabi· · władca· największego· państwa-miasta, · Babilonu, · b. spisał pierwszy w dziejach ludzkości kodeks prawny.¶
- Około· 1750· r. · p.n.e. · Hammurabi· · władca · największego · państwa-miasta, · Babilonu, · c. spisał pierwszy w dziejach ludzkości kodeks prawny.¶

Rvs. 2. Przykłady cieniowania

## $\text{cw. } 2 \text{ str. } 115 - \text{https://www.voutube.com/watch?v=XU18PXgHill\&feature=voutu. be}$

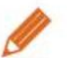

**Ćwiczenie 2. Cieniujemy akapity** 

- 1. W pliku starożytność, zapisanym w ćwiczeniu 1., usuń wszystkie obramowania i zacieniuj kolejne akapity w taki sposób, jak pokazano na rysunku 2. Czym różnią się te trzy rodzaje cieniowania?
- 2. Zapisz plik pod tą samą nazwą.

### Wskazówki:

- Aby usunąć wstawione obramowanie, zaznacz obramowany tekst lub akapit i w oknie Obramowanie i cieniowanie kliknij w Ustawieniach przycisk Brak.
- · Jeśli kolor cieniowania jest zbyt ciemny, zmień kolor czcionki na jaśniejszy.

**Ćwiczenie 3.** Dodajemy obramowanie strony

- 1. Przygotuj w edytorze tekstu dyplom dla uczestników zawodów pływackich podobny do pokazanego na rysunku 3.
- 2. Dodaj obramowanie strony.
- 3. Wstaw clipart dotyczący pływania.
- 4. Zapisz plik pod nazwą dyplom.

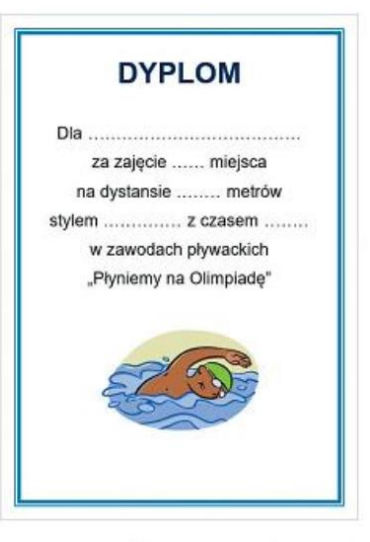

Rys. 3. Dyplom - ćwiczenie 3.

<u>ćw 3 str. 115 - https://www.youtube.com/watch?v=PuyX\_vGoLc8&feature=youtu.be</u> ćw. 4 str. 117 - https://www.youtube.com/watch?v=xJxWl0-xY0I&feature=youtu.be ćw. 5 str. 117 - https://www.youtube.com/watch?v=hqhCjXtgbCg&feature=youtu.be

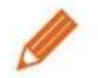

**Ćwiczenie 4. Wstawiamy WordArt** 

- 1. Utwórz w edytorze tekstu zaproszenie na dyskotekę. Nad treścią zaproszenia umieść jako WordArt napis Zaproszenie. Samodzielnie wybierz styl WordArtu.
- 2. Ustal parametry czcionki tekstu zaproszenia, stosując zasady poprawnego pisania tekstu. Dodaj odpowiednie cliparty. Pamiętaj jednak, aby nie przesadzić z ozdobnikami.
- 3. Zapisz plik pod nazwą dyskoteka.

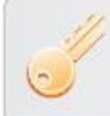

Aby zmienić napisany wcześniej tekst na WordArt,

należy ten tekst zaznaczyć i wybrać opcję wstawiania WordArtu.

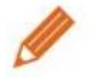

**Ćwiczenie 5. Zamieniamy istniejący tekst na WordArt** 

- 1. Otwórz plik dyplom zapisany w ćwiczeniu 3. Napis "Dyplom" zamień na WordArt.
- 2. Zapisz plik pod ta sama nazwa.

ćw. 6 str. 118 - https://www.youtube.com/watch?v=8I2tR9UoEAY&feature=youtu.be

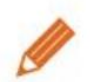

Ćwiczenie 6. Zmieniamy wygląd WordArtu

- 1. Otwórz plik dyplom zapisany w ćwiczeniu 5. Zmień styl i inne efekty WordArtu Dyplom, aby uzyskać efekt fali podobny do pokazanego na rysunku 6.
- 2. Zapisz plik pod tą samą nazwą.

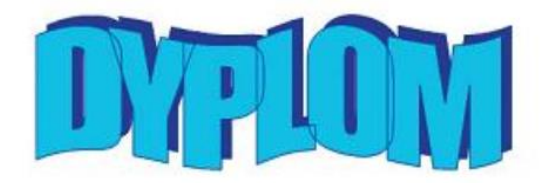

Rys. 6. Tytuł dyplomu po modyfikacji WordArtu – ćwiczenie 6.

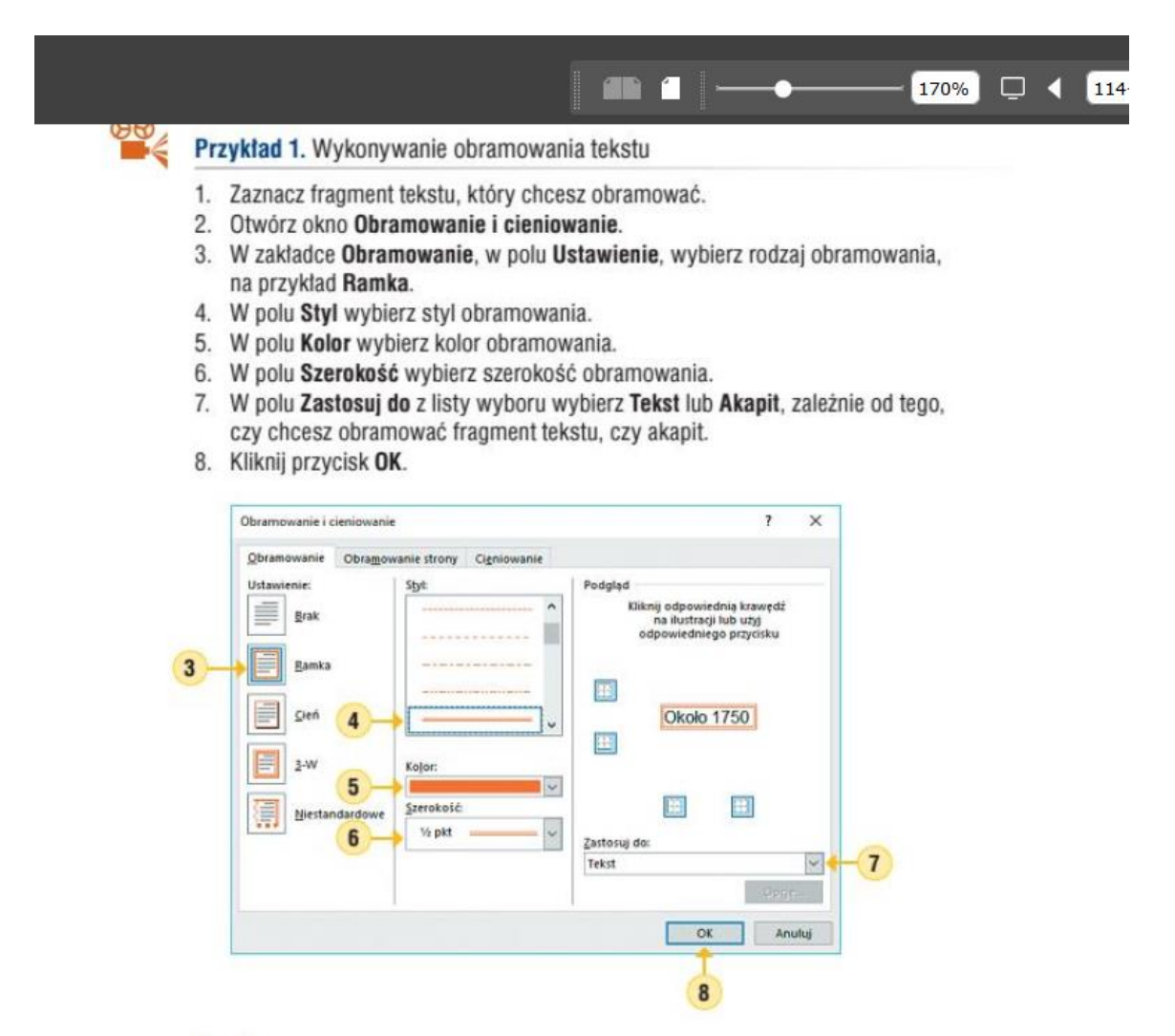

#### Uwagi:

- Zależnie od wersji programu okno Obramowanie i cieniowanie można otworzyć, . wybierając w menu Format opcję Obramowanie i cieniowanie lub na karcie Układ strony (Ustawienia strony) opcję Obramowania stron (Obramowanie strony).
- $\bullet$ Można też na karcie Narzędzia główne, w grupie Akapit kliknąć strzałkę po prawej

stronie przycisku Obramowanie in i na rozwinietej liście wybrać opcje Obramowanie *i* cieniowanie.

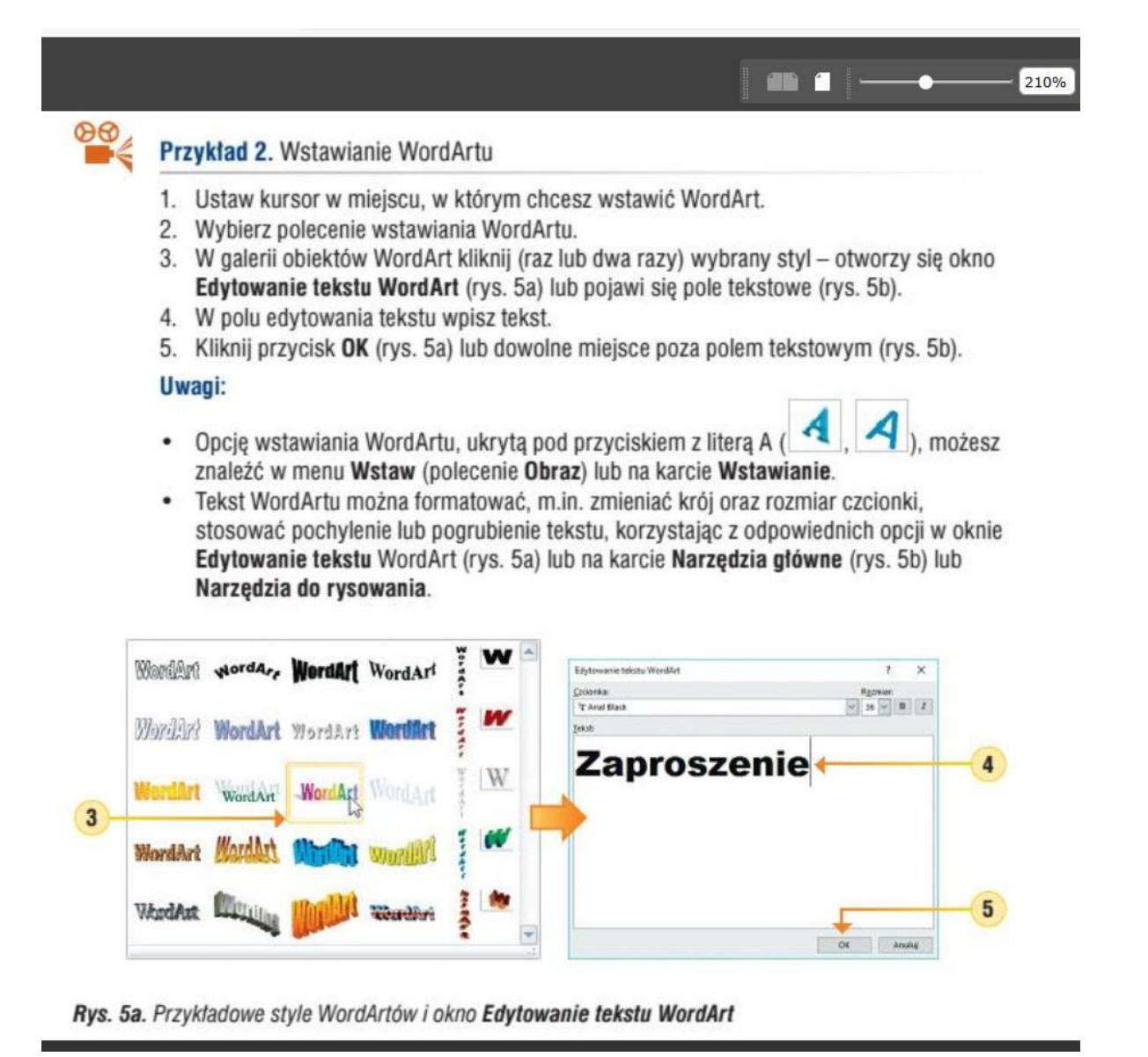